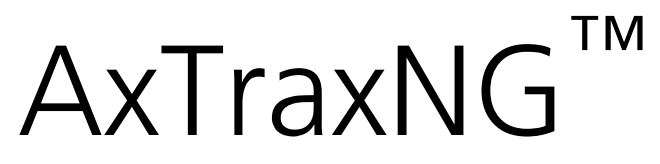

Access Control Management Software Checklist for Troubleshooting

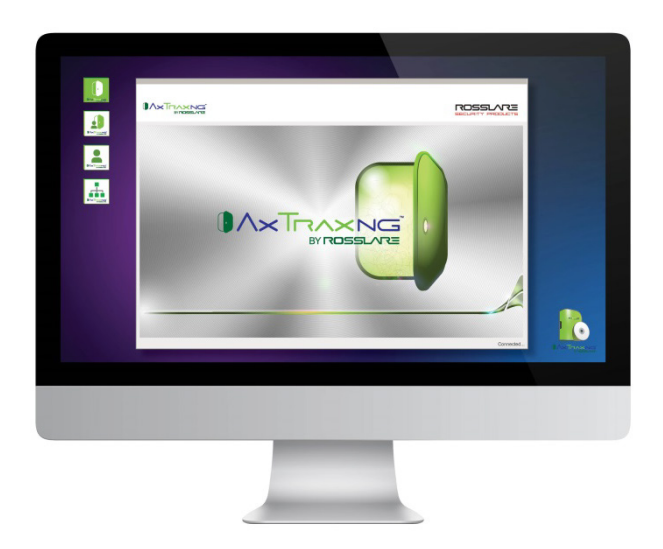

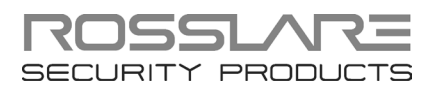

#### Copyright © 2015 by Rosslare. All rights reserved.

This document and the information contained herein are proprietary to ROSSLARE ENTERPRISES LIMITED and/or its related companies and/or subsidiaries' (hereafter: "ROSSLARE"). Only ROSSLARE and its customers have the right to use the information.

No part of this document may be re-produced or transmitted in any form or by any means, electronic or mechanical, for any purpose, without the express written permission of ROSSLARE.

ROSSLARE owns patents and patent applications, trademarks, copyrights, or other intellectual property rights covering the subject matter in this document.

TEXTS, IMAGES, AND ILLUSTRATIONS INCLUDING THEIR ARRANGEMENT IN THIS DOCUMENT ARE SUBJECT TO THE PROTECTION OF COPYRIGHT LAWS AND OTHER LEGAL RIGHTS WORLDWIDE. THEIR USE, REPRODUCTION, AND TRANSMITTAL TO THIRD PARTIES WITHOUT EXPRESS WRITTEN PERMISSION MAY RESULT IN LEGAL **PROCEEDINGS** 

The furnishing of this document to any party does not give that party or any third party any license to these patents, trademarks, copyrights or other intellectual property rights, except as expressly provided in any written agreement of ROSSLARE.

ROSSLARE reserves the right to revise and change this document at any time, without being obliged to announce such revisions or changes beforehand or after the fact.

# Table of Contents

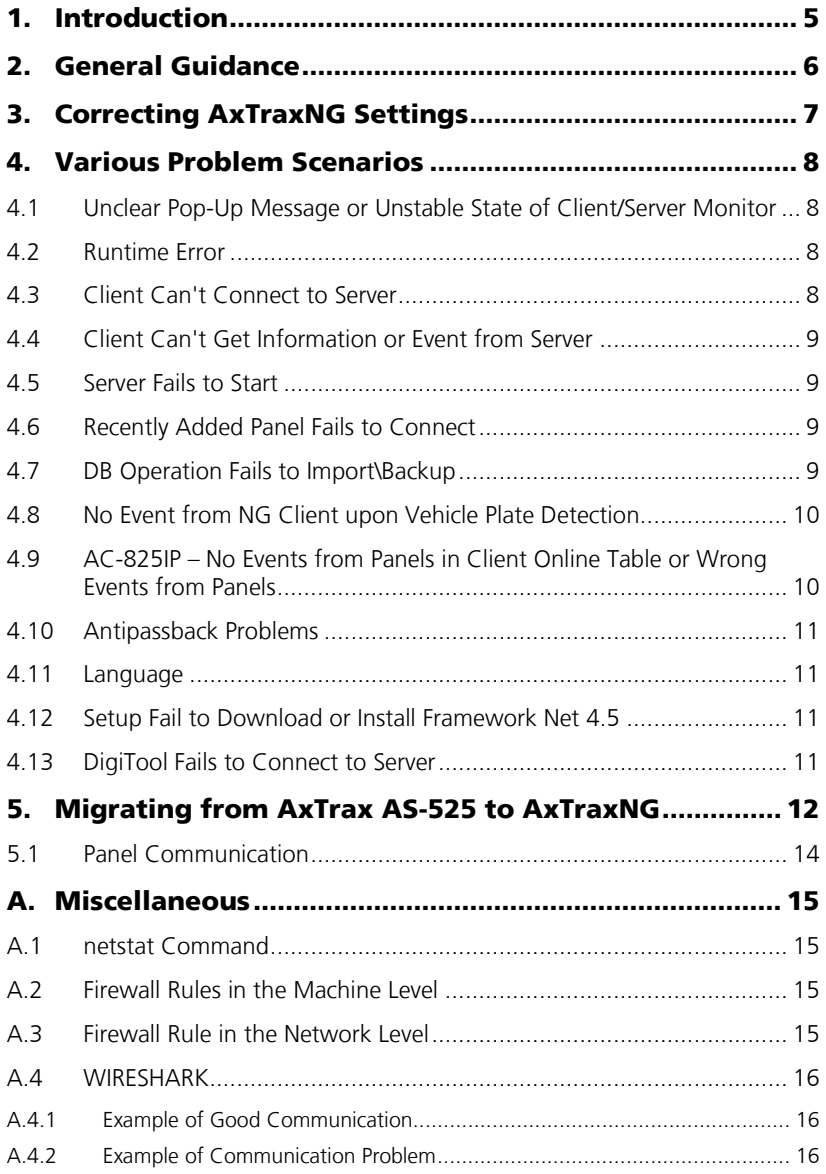

## **Table of Contents**

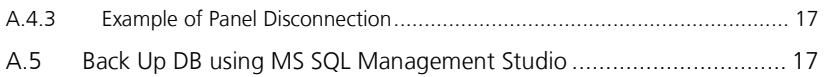

## <span id="page-4-0"></span>1. Introduction

This document is a troubleshooting guide to use in an effort to solve any problems that may arise in the AxTraxNG system. The guide provides actions that should be performed prior to contacting the Rosslare Support team.

## <span id="page-5-0"></span>2. General Guidance

Please read and make sure you have all the following information before contacting the Rosslare support team.

- Detailed information about the problem and how we can reproduce it
- **Logs:** 
	- **Server Monitor (Watchdog)**
	- Windows logs

The logs need to be from at least an hour before the problem happened.

- Make sure that the date of the server and the Window logs are the same.
- Make sure the versions of the server, client, and Server Monitor (Watchdog) are the same
- Verify that AxTraxNG is running by a Windows administrator user
- The following information must be provided:
	- **Derating system**
	- **System deployment**
	- **Number of clients**
	- Network architecture
		- Number of networks
		- Number of panels
		- **Panel type**
	- **When the problem started**
	- **How often the problem occurs**

## <span id="page-6-0"></span>3. Correcting AxTraxNG Settings

To make sure the AxTraxNG server is running on minimal load and without any interference, make sure to follow these steps:

- 1. Set the periodic database backup (**Tools>Database>Periodic Backup**)
- 2. Set Events limitation (**Tools>Database>Limit Panel Event Period**)
- 3. On a system with a high user capacity, if user photos are in use, be sure to store them in an external folder.
- 4. Database Options (set by SQL Server management studio):
	- a. Auto Shrink true
	- b. Recovery Model Simple
- 5. Anytime you are importing an earlier database version of AxTraxNG, be sure to update the panel's firmware as well.

## <span id="page-7-0"></span>4. Various Problem Scenarios

The following is a list of various problems and the suggested diagnostic questions and/or solutions.

#### <span id="page-7-1"></span>4.1 Unclear Pop-Up Message or Unstable State of Client/Server Monitor

On an unclear pop-up message or unstable state of Client/Server Monitor, take a screenshot and forward it to Rosslare Tech Support, including all information mentioned in Chapte[r 2.](#page-5-0)

## <span id="page-7-2"></span>4.2 Runtime Error

On runtime error, create a backup of the database and forward the file to Rosslare Tech Support, including all information mentioned in Chapter [2.](#page-5-0)

## <span id="page-7-3"></span>4.3 Client Can't Connect to Server

- Is the client trying to connect to the correct port? If not, set the correct port using the AxTraxNG Configuration Tool.
- Does the server listen on that port?

To verify, use the "netstat" command and check if communication is established on the same port the server is listening to.

■ Is the server communicating with the panels?

Use the Server Monitor status to verify the number of networks and panels connected.

In addition, you can verify that the event log is accumulating communication messages.

Does the Server Monitor get messages from the server?

Use the Server Monitor status to verify the number of networks and panels connected and verify that the event log is accumulating communication messages.

- Verify firewall rules to make sure none of the communication channels/protocols are blocked in the following:
	- Machine used
	- TCP/IP network

If needed, follow the AxTraxNG manual instructions on how to set up the firewall rules.

 Does the server establish a connection on the selected port? To verify, use the "netstat" command and check if communication is established on the same port the server is listening to.

#### <span id="page-8-0"></span>4.4 Client Can't Get Information or Event from Server

- Verify firewall rules to make sure none of the communication channels/protocols are blocked in the following:
	- Machine used
	- **TCP/IP network**
- Does the Server Monitor get messages? Messages should be added in the messages window.
- Which events are the client missing? AC-825IP panel or all types of events?
- Verify WIRESHARK status (see Appendix [A.4\)](#page-15-0)
- In case of panel events missing, check the selected event reported in Panel Event Filter (from Panel > Options tab).
- $\blacksquare$  In case of event pop-up missing, the pop-ups are defined locally per PC. Make sure that the pop-ups are selected on the relevant PC.

#### <span id="page-8-1"></span>4.5 Server Fails to Start

- Check the DB connection string in the IniSQL file.
- Verify connection to the database using MS SQL Management Studio or any other third-party tool.
- Verify the SQL Server User Rights (Server Monitor, DB Connections).

#### <span id="page-8-2"></span>4.6 Recently Added Panel Fails to Connect

- Verify network settings of the panel, such as subnet and default gateway address.
- Verify that there isn't any duplicate IP address in use. You can verify it by using the "ping" command from the CMD window.
- Verify that the FW version of the panel matches the requested FW version for the AxTraxNG version being used. You can see the supported FW version in **Help>About**.

#### <span id="page-8-3"></span>4.7 DB Operation Fails to Import\Backup

- **Verify that the Client is connected to a server.**
- Verify that the server working well. Make sure there aren't any major errors in the Server Monitor.
- **Verify that the backup was produced by the same or lower SQL Server** version.
- Try to 'import from'/'export to' free directory **c:\ProgramData**.
- Are the SQL server and server installed on the same PC?
- **What is the size of the backup database on import?**

#### **Various Problem Scenarios**

- What is the size of the source database on backup?
- Has the name of the database (AxTrax1) been changed?

#### <span id="page-9-0"></span>4.8 No Event from NG Client upon Vehicle Plate Detection

Verify that the ViTrax LPR detected the relevant license plate

Logs can be found in "**C:\ProgramData\Rosslare Security Products\ViTrax License Plate Recognition\DVRLPR.txt**"

 Verify that the string format under the option menu inside the LPR software is valid. The string must be in the following format:

```
"/Server:$(Server)" "/Camera:$(Camera) 
"/RecognizedPlate:$(RecognizedPlate)" "/Time:$(Time)".
```
- If the AxTraxNG server and the ViTrax LPR application are installed on different machines, make sure that the IP address and ports are configured on both PCs using the AxTraxNG Configuration Tool.
- Verify that both the "LPR\_Client" process and its configuration file exist in the specified path.

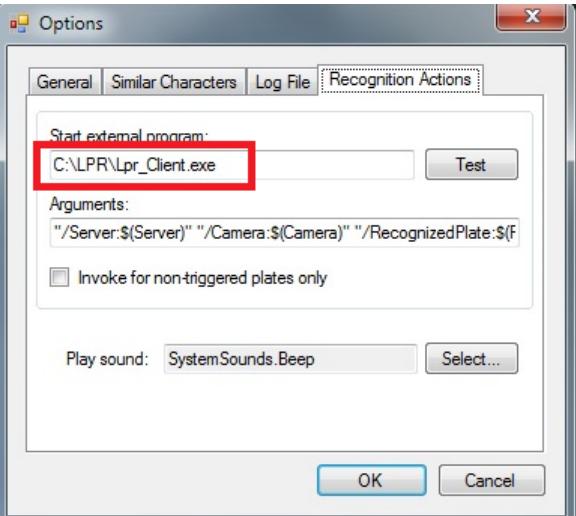

#### <span id="page-9-1"></span>4.9 AC-825IP – No Events from Panels in Client Online Table or Wrong Events from Panels

- Verify that the status of the networks and panels is OK.
- Look for the "Download failed data manually" button.
- Make Test panel with check firmware/boot loader versions or Find Network panels. Make sure that firmware or boot loader is identified and corresponds with the SW version.
- **Look for Reader Tamper or Panel Reset events in Client.**
- Reboot the Server PC.
- Make sure the firewall is open for AxTraxNG as described in the AxTraxNG manual.
- Test manual operation outputs are opened but no successful message appears.

### <span id="page-10-0"></span>4.10 Antipassback Problems

- **Look for Reader Tamper and Reset panel events in Client.**
- On Global Antipassback make sure that server runs permanently and panels connections are OK.
- Check other antipassback definitions and links applying on the reader.

## <span id="page-10-1"></span>4.11 Language

If current displayed language isn't English (UK) and UI translation is not complete or UI layout is corrupted, change current language to English and see if there is an improvement.

## <span id="page-10-2"></span>4.12 Setup Fail to Download or Install Framework Net 4.5

- Verify the internet connection.
- Verify that Windows is activated\registered.
- Verify that Windows is up to date with Windows Update.
- Verify that the Windows user has administrator rights on relevant machine and that no permission limitation exists.
- Try to install .Net 4.5 Framework manually
- Get the exact error message on the screen  $+$  windows error logs.
- **Temporarily disable any security software such as Antivirus.**
- Try to uninstall the framework using "dotnetfx\_cleanup\_tool".

### <span id="page-10-3"></span>4.13 DigiTool Fails to Connect to Server

- Verify that only SQL instance "VeriTrax" exists
- Check if the user and password are in "tblOperatorDt".
- Do the versions of DT client and the AxTraxNG server correspond?
- **Verify that the AxTraxNG server is running.**

## <span id="page-11-0"></span>5. Migrating from AxTrax AS-525 to AxTraxNG

- <span id="page-11-1"></span>1. If your version of AxTrax is version 4.25 or higher, skip to Step [7](#page-12-0).
- 2. Back up the database:
	- a. Click Tools>Database.
	- b. In the Select database options dropdown, select **Backup Now**.

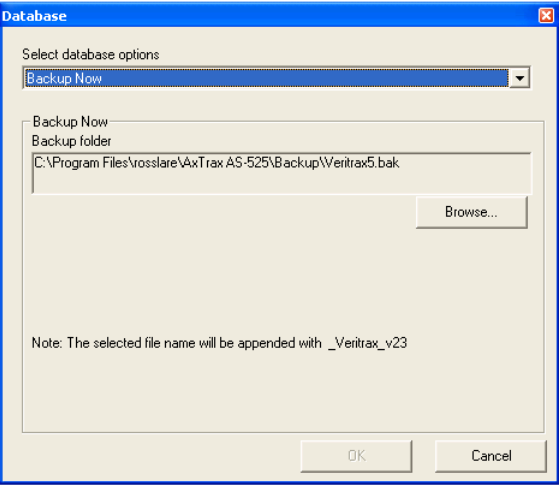

- c. Keep the default folder location.
- d. Click **OK**.

The database file is saved with the following naming convention: XXX\_Veritrax5\_veritrax\_vxx.bak

- 3. Copy the file to the root directory  $(C \setminus C)$
- 4. Uninstall the AxTrax application.
- 5. Install AxTrax v4.25 using actual Authentication user name and password (database password for user sa:**9590693**).
- 6. Import the database file from Step [1](#page-11-1) to AxTrax v4.25:
	- a. Click **Tools>Database**.
	- b. In the *Select database options* dropdown, select Import earlier database version from VeriTrax AS-225/AxTrax AS-525.

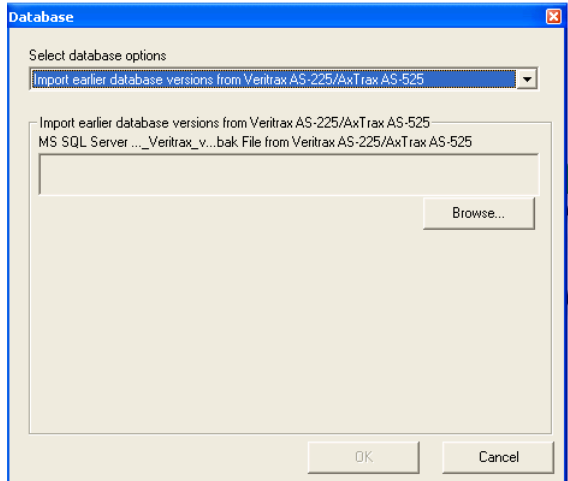

- c. Browse to the root folder (**C:\**) and select the database file.
- d. Click **OK**.
- <span id="page-12-0"></span>7. Back up the database:
	- a. Click **Tools>Database**.
	- b. In the Select database options dropdown, select **Backup Now**.

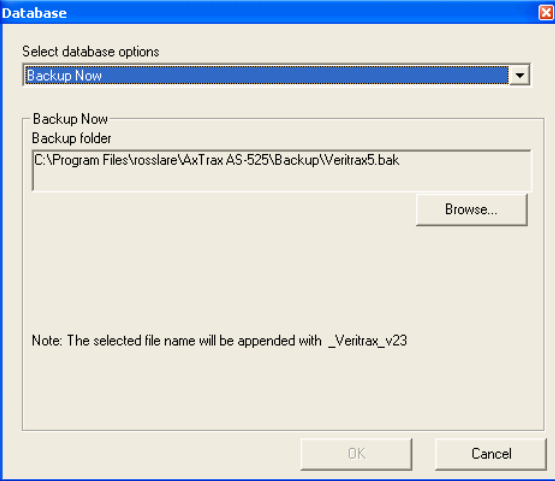

- c. Keep the default folder location.
- d. Click **OK**.

The database file is saved with the following naming convention: XXX\_Veritrax5\_veritrax\_v23.bak

## **Migrating from AxTrax AS-525 to AxTraxNG**

- 8. Copy the file to the root directory  $(C:\)$
- 9. Uninstall AxTrax v4.25.
- 10. Install the AxTraxNG software.
- 11. Import the database file from Step [7](#page-12-0) to AxTraxNG:
	- a. Click **Tools>Database**.
	- b. In the *Select database options* dropdown, select Import earlier database version from VeriTrax AS-225/AxTrax AS-525.

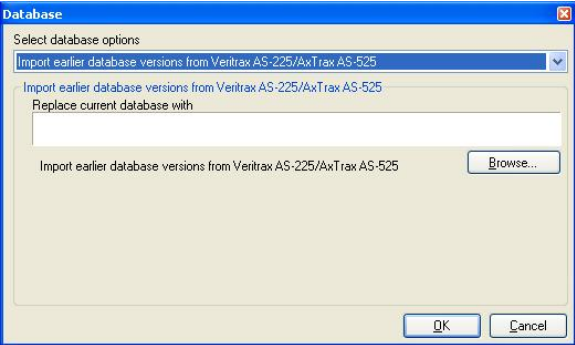

- c. Browse to the root folder (C:\) and select the database file.
- d. Click **OK**.

The application closes while the database is imported.

### <span id="page-13-0"></span>5.1 Panel Communication

When migrating to the new AxTraxNG, a new FW must be introduced to the panels in order for them to work with the AxTraxNG.

## <span id="page-14-0"></span>A. Miscellaneous

## <span id="page-14-1"></span>A.1 netstat Command

This command shows the TCP\UDP connection that the machine has or that it is listening to.

When the application is listening, it means that no TCP\UDP socket has been created, but the machine is waiting for a connection request and when it arrives, there will be a socket connection.

Here is an example:

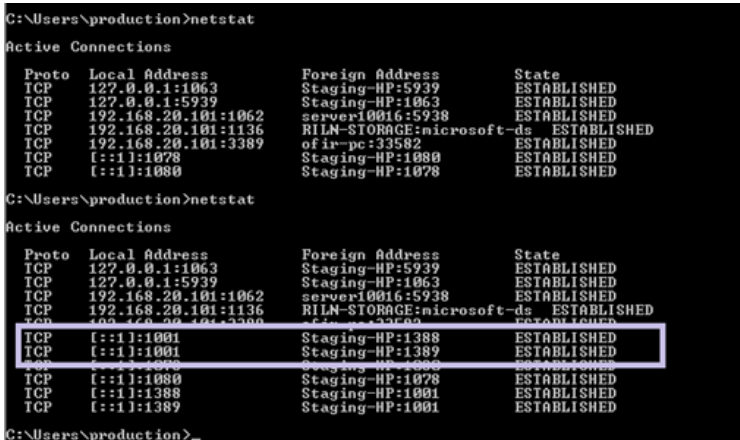

#### <span id="page-14-2"></span>A.2 Firewall Rules in the Machine Level

See the AxTraxNG manual for how to set the firewall rules. In addition, a WIRESHARK snapshot can suggest such blocking.

### <span id="page-14-3"></span>A.3 Firewall Rule in the Network Level

The WIRESHARK snapshot can suggest port blocking.

On a management network, please contact the site manager or IT manager to verify if there are any network firewalls that are blocking UDP and TCP/IP communication on the requested ports.

#### **Miscellaneous**

#### <span id="page-15-0"></span>A.4 WIRESHARK

Below are some examples that help explain how to monitor communication with WIRESHARK.

#### <span id="page-15-1"></span>A.4.1 Example of Good Communication

Here is a screenshot showing good communication between one panel and the server.

In purple – Filtering by panel IP address

In green – The panel address, sometimes as source and sometimes as destination

In blue – The time that has passed since the communication capturing started

In grey – When the panel is too close to the server you can get "Retransmitting messages"; it doesn't mean something is wrong

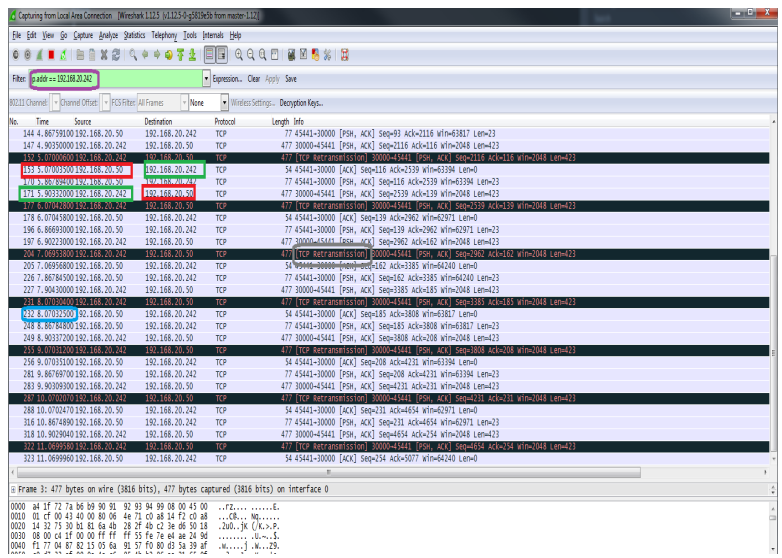

#### <span id="page-15-2"></span>A.4.2 Example of Communication Problem

This is an example of a communication problem where the TCP cable is disconnected.

You can see the "retransmitting" attempt time after time until no more messages are sent.

## **Miscellaneous**

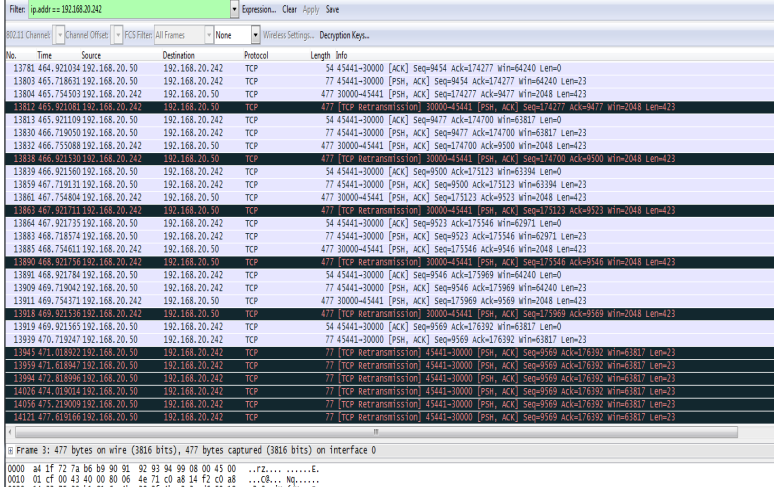

0020 14 32 75 30 b1 81 6a 4b 28 2f 4b c2 3e d6 50 18 .2u0..jk (/k.s.p.)

#### <span id="page-16-0"></span>A.4.3 Example of Panel Disconnection

This is an example where the panel communication was disconnected because the power was disconnected and then reconnected.

In white – The server and panel addresses where the panel is the source

In blue – The port number of the panel where it sends the RST command that closes the communication (this is the same address the operator uses to configure the network)

In green – The RST (communication reset command)

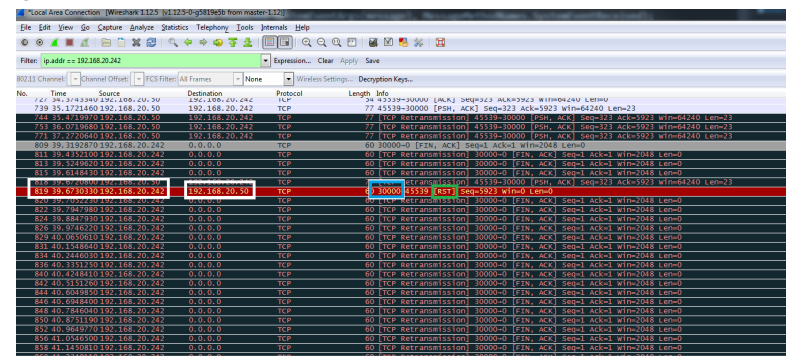

#### <span id="page-16-1"></span>A.5 Back Up DB using MS SQL Management Studio

- 1. Install the relevant SQL Server Management Studio that corresponds to the SQL version installed on the machine.
- 2. Open SQL Server Management Studio.

#### **Miscellaneous**

- 3. Connect to the AxTraxNG server instance. By default, the instance name being used is "VERITRAX".
- 4. Right-click on the required database and select **Tasks>Backup**.

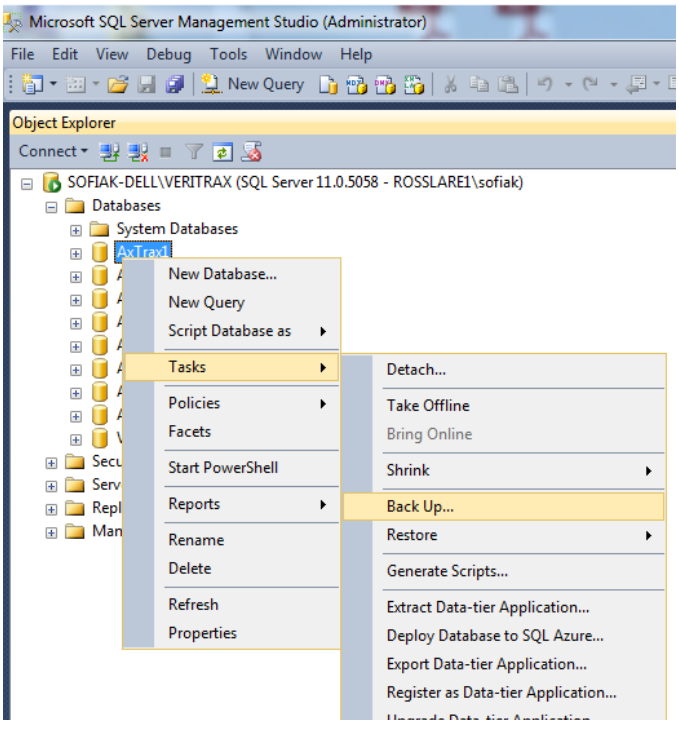

The following window opens.

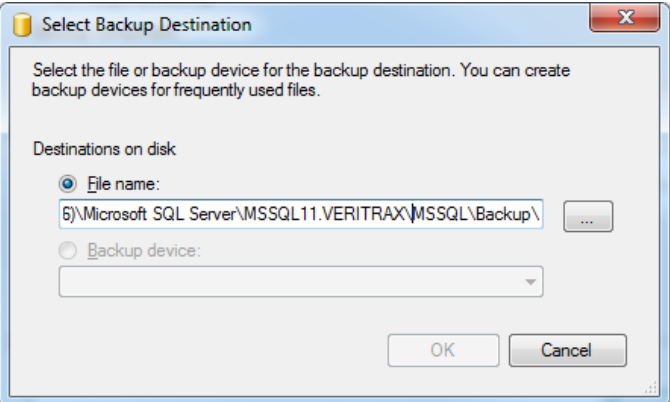

5. Under File name, click **…**

6. Locate the directory and enter the backup name.

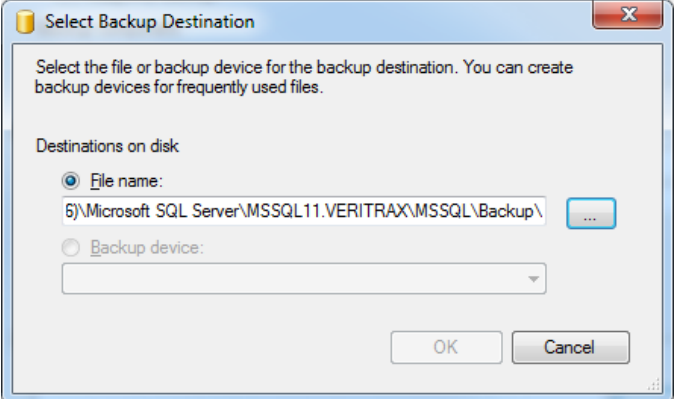

7. Click **OK** on each screen.

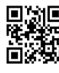

## **Asia Pacific, Middle East, Africa**

Rosslare Enterprises Ltd. Kowloon Bay, Hong Kong Tel: +852 2795-5630 Fax: +852 2795-1508 support.apac@rosslaresecurity.com

## **United States and Canada**

Rosslare Security Products, Inc. Southlake, TX, USA Toll Free: +1-866-632-1101 Local: +1-817-305-0006 Fax: +1-817-305-0069 support.na@rosslaresecurity.com

## **Europe**

Rosslare Israel Ltd. Rosh HaAyin, Israel Tel: +972 3 938-6838 Fax: +972 3 938-6830 support.eu@rosslaresecurity.com

## **Latin America**

Rosslare Latin America Buenos Aires, Argentina Tel: +54-11-4001-3104 support.la@rosslaresecurity.com

## **China**

Rosslare Electronics (Shenzhen) Ltd. Shenzhen, China Tel: +86 755 8610 6842 Fax: +86 755 8610 6101 support.cn@rosslaresecurity.com

## **India**

Rosslare Electronics India Pvt Ltd. Tel/Fax: +91 20 40147830 Mobile:+91 9975768824 sales.in@rosslaresecurity.com

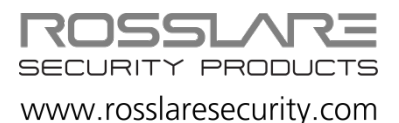

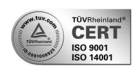

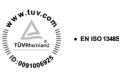

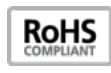

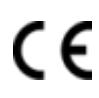